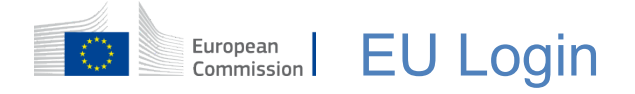

#### **Sådan bruger du EU Login til autentificering**

EU Login er indgangsporten til at logge ind på Europa-Kommissionens forskellige tjenester og/eller andre systemer. EU Login verificerer din identitet og gør det muligt at gendanne dine personlige indstillinger, din historik og dine adgangsrettigheder på en sikker måde. Du kan logge ind via sociale medie-konti eller EU Login-kontoen.

### **Log ind via sociale medier eller elektronisk ID (eID) uden en EU Login-konto**

Det er kun muligt at logge ind via sociale medier og elektronisk ID (eID) for et begrænset antal tienester.

Det kræver ikke, at du opretter en EU Login-konto.

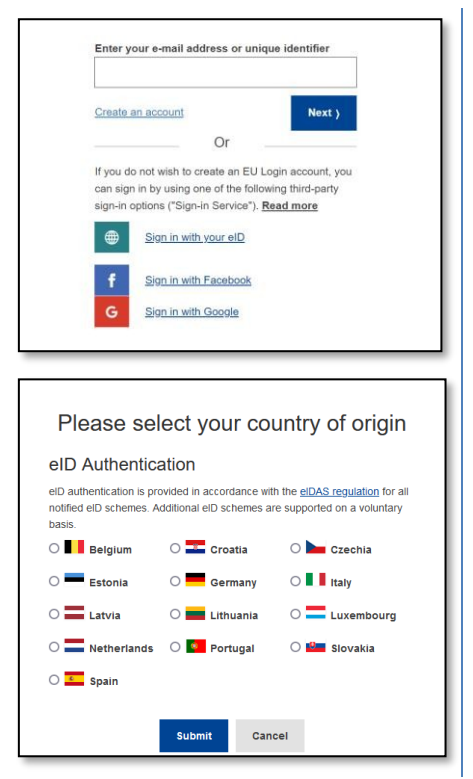

Hvis tegnet for sociale medier vises, vises de forskellige muligheder på **hovedsiden for EU Login**. I eksemplet til venstre er det muligt at logge ind med Facebook og Google. Derudover kan du bruge et elektronisk ID (eID).

Når du har valgt det sociale medie, du vil bruge, bliver du sendt til det pågældende websted, hvor du autentificerer dig som normalt. Nogle sociale medier kan anmode om dit samtykke til at sende data til EU Login. Følgende elementer indsamles: fornavn, efternavn og emailadresse. Når du er blevet autentificeret, bliver du sendt tilbage til den tjeneste i Europa-Kommissionen, du ønsker at bruge.

Hvis du vælger eID, skal du vælge oprindelseslandet, dvs. det land, der har udstedt eID'et. Derefter bliver du sendt videre til det valgte lands specifikke eIDgodkendelsesside.

### **Opret en EU Login-konto**

Du kan oprette en **EU Login-konto** ved hjælp af selvregistreringssiden. Bemærk, at aktive EU-ansatte ikke behøver at oprette en konto.

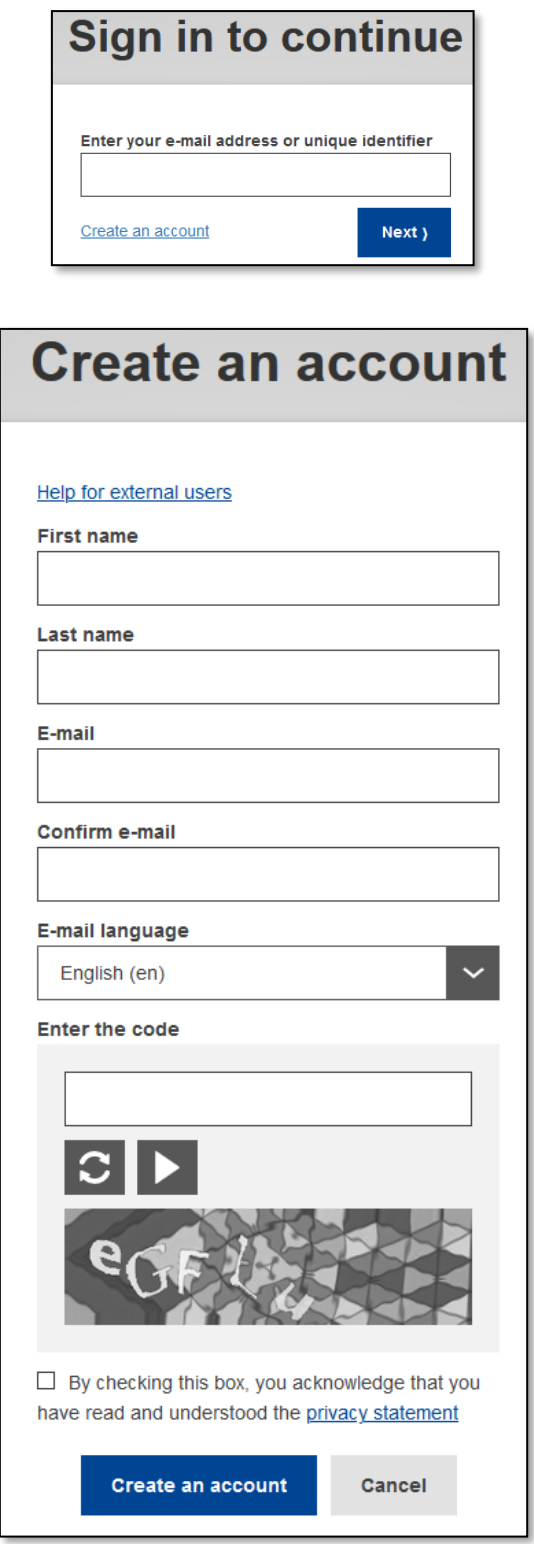

Gå til siden

[https://webgate.ec.europa.eu/cas/login o](https://webgate.ec.europa.eu/cas/login)g klik på linket "**Opret en konto**" på EU Login-hovedsiden.

Det er ikke nødvendigt at udfylde feltet "e-mailadresse/entydig identifikator".

Udfyld formularen med dine personlige oplysninger:

- **Fornavn**  Feltet må ikke være tomt og kan indeholde bogstaver fra alle alfabeter.
- **Efternavn**  Feltet må ikke være tomt og kan indeholde bogstaver fra alle alfabeter.
- **E-mail**  En e-mailadresse, som du har adgang til.
- **Bekræft e-mail**  Skriv din emailadresse igen for at sikre, at den er korrekt.
- **E-mail-sprog**  Det sprog, der anvendes, når EU Login sender dig emails, uanset hvilket sprog der anvendes i brugerfladen. Det sikrer, at du kan forstå disse e-mails, selv om de blev udløst ved en fejltagelse. EU Login sender dig kun e-mails for at bekræfte din identitet eller for at underrette dig om sikkerhedshændelser, der påvirker din konto.
- **Indtast koden**  Ved at indtaste bogstavet og tallene på billedet viser du, at du er et menneske, der på lovlig vis opretter en konto. Hvis koden er for svær at læse, kan du klikke på knappen med to pile for at generere en ny.
- Tjek **databeskyttelseserklæringen**  ved at klikke på linket, og sæt kryds i feltet for at acceptere betingelserne.
- Klik på "**Opret en konto**" for at fortsætte.

Hvis formularen er udfyldt korrekt, sendes der en e-mail til den adresse, du har angivet, for

at bekræfte, at du har adgang til den.

#### Du bør således **modtage en e-mail** i din indbakke.

Hvis du ikke kan finde e-mailen, skal du tjekke din spam- eller junkmappe.

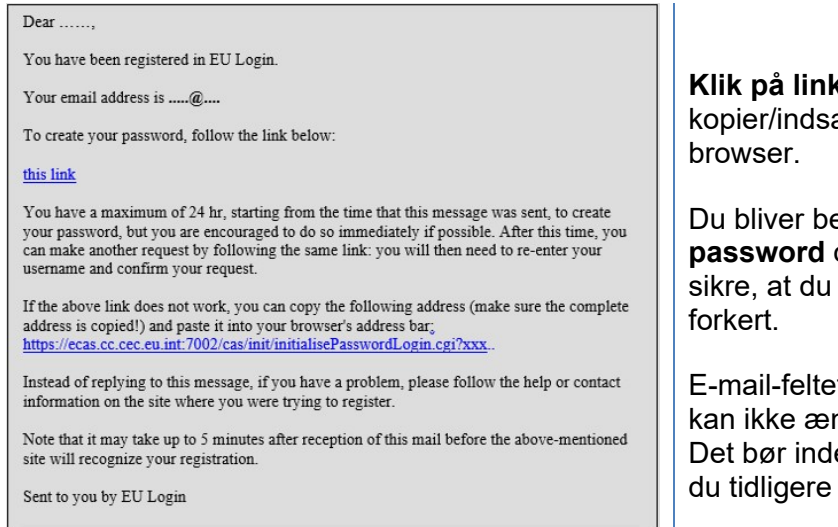

**ket** i e-mailen, eller æt det i adresselinjen i din

edt om at **vælge et password** og **bekræfte** det for at ikke har indtastet den

et er udfyldt på forhånd og ndres. eholde den e-mailadresse, har angivet.

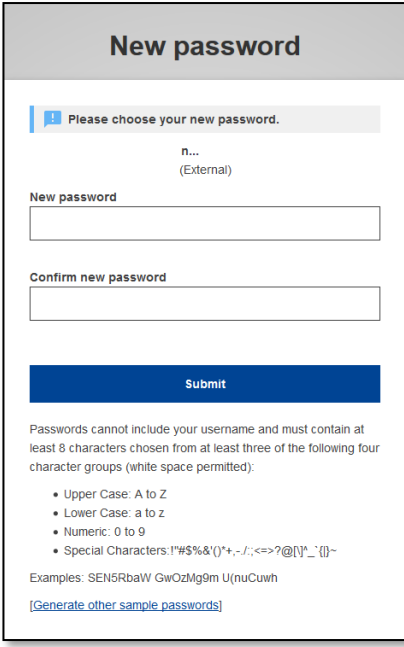

#### **Indtast det password**, du vil bruge, i feltet "**Nyt password**".

Det skal indeholde mindst 10 tegn og en kombination af:

- store bogstaver
- små bogstaver
- tal
- specialtegn.

Vælg et password, der er så langt og komplekst som muligt for at gøre din konto mere sikker, men husk, at du skal kunne huske det.

Det nye password kontrolleres i forhold til en liste over tidligere lækkede passwords. Hvis dit password er på denne liste, vil du se følgende meddelelse: **Dit nye password kan ikke bruges, fordi det er i en offentlig database med usikre passwords. Det kan bruges til at overtage din konto. Vælg et andet password.**

**Skriv dit password igen** i feltet "Bekræft nyt password", og klik på "**Send**".

Du er nu godkendt og kan gå videre til den tjeneste, du ønsker at bruge. Klik på "**Fortsæt**".

#### **Log ind med en EU Login-konto**

Når din EU Login-konto er oprettet, kan du bruge den til at få adgang til en lang række tjenester. Når du får adgang til disse tjenester, vises EU Login-skærmbilledet, når der kræves autentificering.

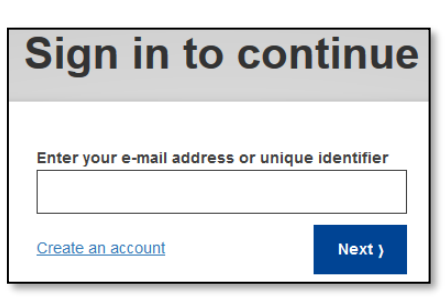

**Indtast den e-mailadresse**, du angav, da du oprettede din EU Login-konto, i feltet "Angiv din emailadresse", og klik på "**Næste**".

**Advarsel:** Hvis du indtaster en forkert e-mailadresse, bliver du omdirigeret til siden "Opret EU Login-konto".

Din e-mailadresse vil blive husket automatisk, så du kan springe dette trin over, næste gang du bruger den samme browser på den samme pc.

#### **Vælg din verifikationsmetode**

EU Login understøtter en række forskellige verifikationsmetoder. Det nemmeste er at bruge et password. Andre verifikationsmetoder involverer brug af yderligere enheder, der kan give mere sikkerhed.

Flere verifikationsmetoder kræver brug af EU Login-mobilappen. EU Login-mobilappen er en applikation, som du kan installere på din mobile enhed fra Google Play Store (Android) eller App Store (iOS). Du skal først initialisere applikationen. Brug af EU Login-mobilappen i kombination med passwordet giver yderligere sikkerhed.

Bemærk, at visse verifikationsmetoder muligvis ikke er tilgængelige, når du har adgang til specifikke tjenester.

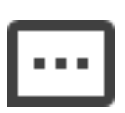

**Password** – Du kan blot bruge et password, hvilket i de fleste tilfælde vil være tilstrækkeligt. Nogle tjenester kan dog kræve stærkere verifikation, og i så fald vil denne mulighed ikke være tilgængelig.

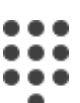

**PIN-kode til EU Login-mobilappen** – Hvis den mobilenhed, hvor din EU Login-mobilapp er installeret, har internetforbindelse, kan du bruge verifikationsmetoden "PIN-kode til EU Loginmobilappen". Du skal indtaste en 4-cifret PIN-kode i EU Loginmobilappen for at oprette forbindelse til EU Login. Dette er den PIN-kode, du valgte, da du registrerede din mobilenhed i EU Login.

# 00 ◘≋

**QR-kode til EU Login-mobilappen** – Hvis den mobilenhed, hvor din EU Login-mobilapp er installeret, ikke har internetforbindelse, kan du bruge verifikationsmetoden "QR-kode til EU Loginmobilappen". Du skal scanne en QR-kode ved hjælp af EU Loginmobilappen for at få et engangspassword, som du derefter indtaster, når du opretter forbindelse fra din pc.

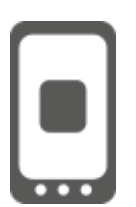

**Mobilautentificering** – Hvis du navigerer på den samme mobilenhed som den, hvor EU Login-mobilappen er installeret, kan du bruge verifikationsmetoden "På mobil". For at oprette forbindelse til

EU Login udløses EU Login-mobilappen, og du skal indtaste en 4 cifret PIN-kode der. Dette er den PIN-kode, du valgte, da du registrerede din mobilenhed i EU Login. Alternativt, hvis din enhed tillader det, kan du opnå autentificering ved brug af biometriske værktøjer.

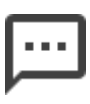

**Mobiltelefon + sms** – Din mobiltelefon giver dig mulighed for at oprette forbindelse til EU Login ved at modtage en sms, hvis dit nummer er registreret på din EU Login-konto. I nogle lande modtager du muligvis ikke en sms og skal i stedet bruge en anden verifikationsmetode.

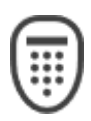

**Token** – En token er en lille enhed, der ligner en lommeregner, og som genererer engangspasswords, der er synkroniseret med Europa-Kommissionens servere. Tokens kan kun fås af ansatte hos Europa-Kommissionen.

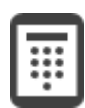

**Token CRAM** – Token CRAM (Challenge Response Authentication Method) er en særlig type token, der kan underskrive transaktioner, ligesom tokens, der bruges til ebanking. De kan kun fås af brugere fra specifikke fællesskabstjenester.

**eID-godkendelse** – Denne metode giver dig mulighed for at foretage autentificering ved brug af dit nationale elektroniske ID (eID).

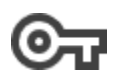

**Sikkerhedsnøgler (SK) og Trusted Platforms (TP)** – En sikkerhedsnøgle er en lille fysisk enhed, der ligner et USB-drev og fungerer som supplement til dit password. TPM-teknologien (Trusted Platform Module) er designet til at levere hardwarebaserede, sikkerhedsrelaterede funktioner

#### **Log ind med en EU Login-konto ved brug af et password**

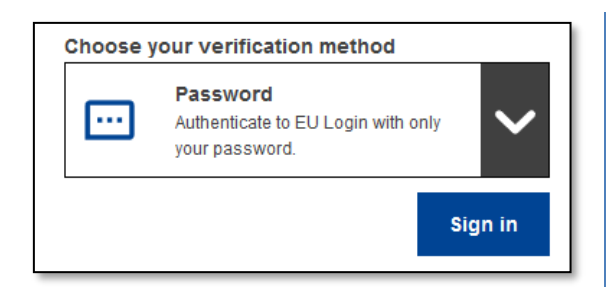

**Vælg** "**Password**" som verifikationsmetode, **indtast dit password** i feltet "Password", og klik på "**Log ind**" for at gå videre til den tjeneste, du ønsker at bruge.

### **Log ind med en EU Login-konto ved brug af PIN-koden til EU Login-mobilappen**

#### **Log ind med mobilappen fra version 1.10**

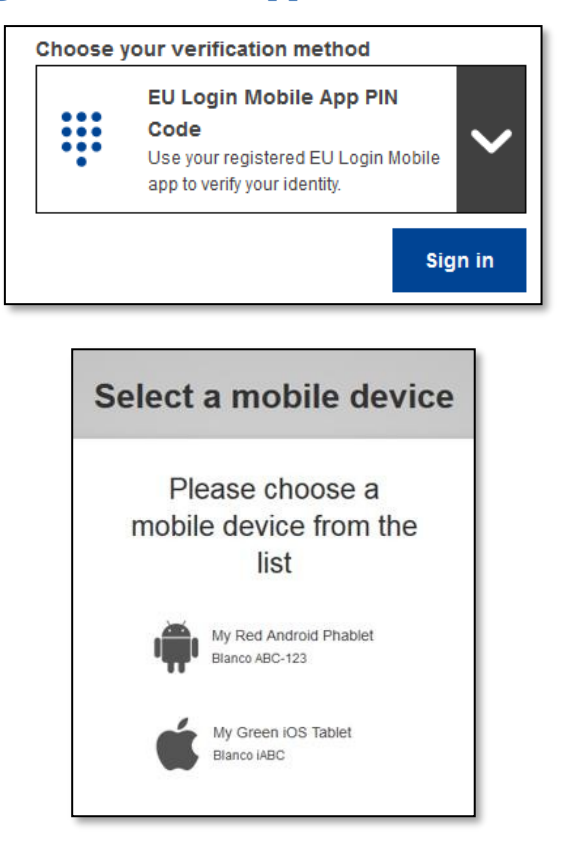

**Vælg** "**PIN-kode til EU Loginmobilapp**" som verifikationsmetode, **indtast dit password** i feltet "Password", og klik på "**Log ind**".

Hvis du har mere end én enhed med en initialiseret EU Login-mobilapp, bliver du bedt om at vælge den, du gerne vil bruge.

Dette skærmbillede vises ikke, hvis du kun har initialiseret én enhed.

Klik på den ønskede **enhed**.

# **Awaiting confirmation of device**

We have sent a request to your mobile device.

 $411 \text{ } \Omega$ 

 $\mathcal{O}$ 

 $\begin{bmatrix} 0 \\ 1 \end{bmatrix}$ 

 $\hat{\sigma}$ 

Initialise

Scan QR Code

Render a one-time-pa<br>authentication. Settings

word for offline

European<br>Commission

More information about your device and the<br>EU Login app.

- 1. Open the EU Login Mobile App.
- Wait for the app to display pending authentication requests. 2. Press Continue
- 3. Confirm using your PIN code or use biometric authentication.

In earlier versions of the app, step 1 can be done by accepting the notification.

 $0.9843$ **EU Login EU Login** One account, many EU services One account, many EU Services **Initialise** INITIAIISE<br>Before you start, you need to link your d<br>with your EU Login account.  $\mathfrak{g}$ 

Scan QR Code

Pending Auther

Settings

Render a one-time-password for<br>offline authentication.

Settings<br>More information about your device<br>and the EU Login app.

 $\overline{ }$ 

 $\rightarrow$ 

European

 $\begin{bmatrix} a \\ c \end{bmatrix}$ 

旧 Request

 $\overline{\Omega}$ 

Åbn **EU Login-mobilappen**, og vent på, at appen viser menuen Afventende autentificeringsanmodninger (i tilfælde af Android) eller aktiverer den (i tilfælde af iOS).

Nyere versioner af appen kan vise dig listen over Afventende autentificeringsanmodninger.

EU Login råder dig til at åbne EU

Login-mobilappen.

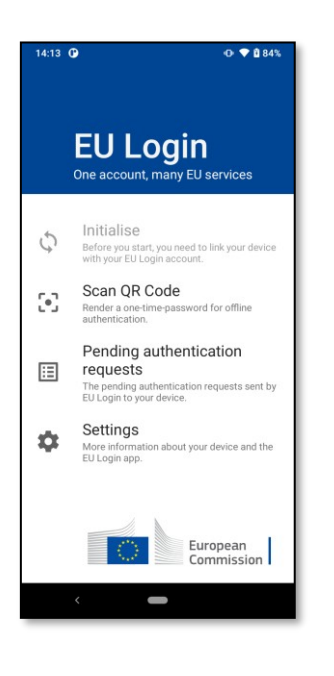

#### Tryk på **"Afventende autentificeringsanmodninger"**.

Nyere versioner af appen kan vise dig listen over Afventende autentificeringsanmodninger.

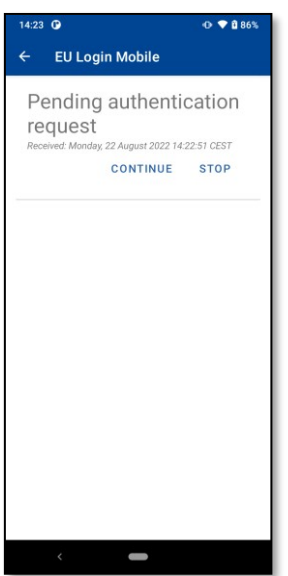

Hvis du har startet anmodningen, skal du trykke på **"FORTSÆT"**.

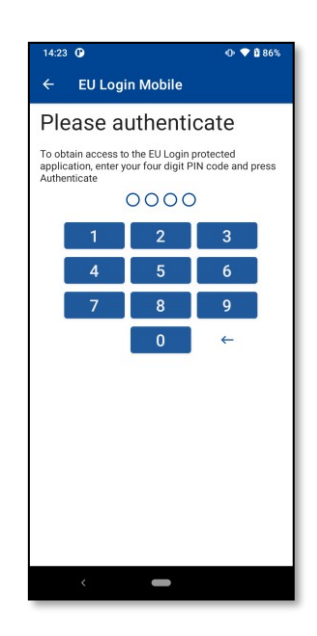

**Indtast din PIN-kode, eller** brug **biometrisk godkendelse**, hvis det er konfigureret på din mobilenhed.

Dette afslutter automatisk processen på din pc, som går videre til den tjeneste, du ønsker at bruge.

#### **Log ind med mobilappen fra version 1.9 eller ældre**

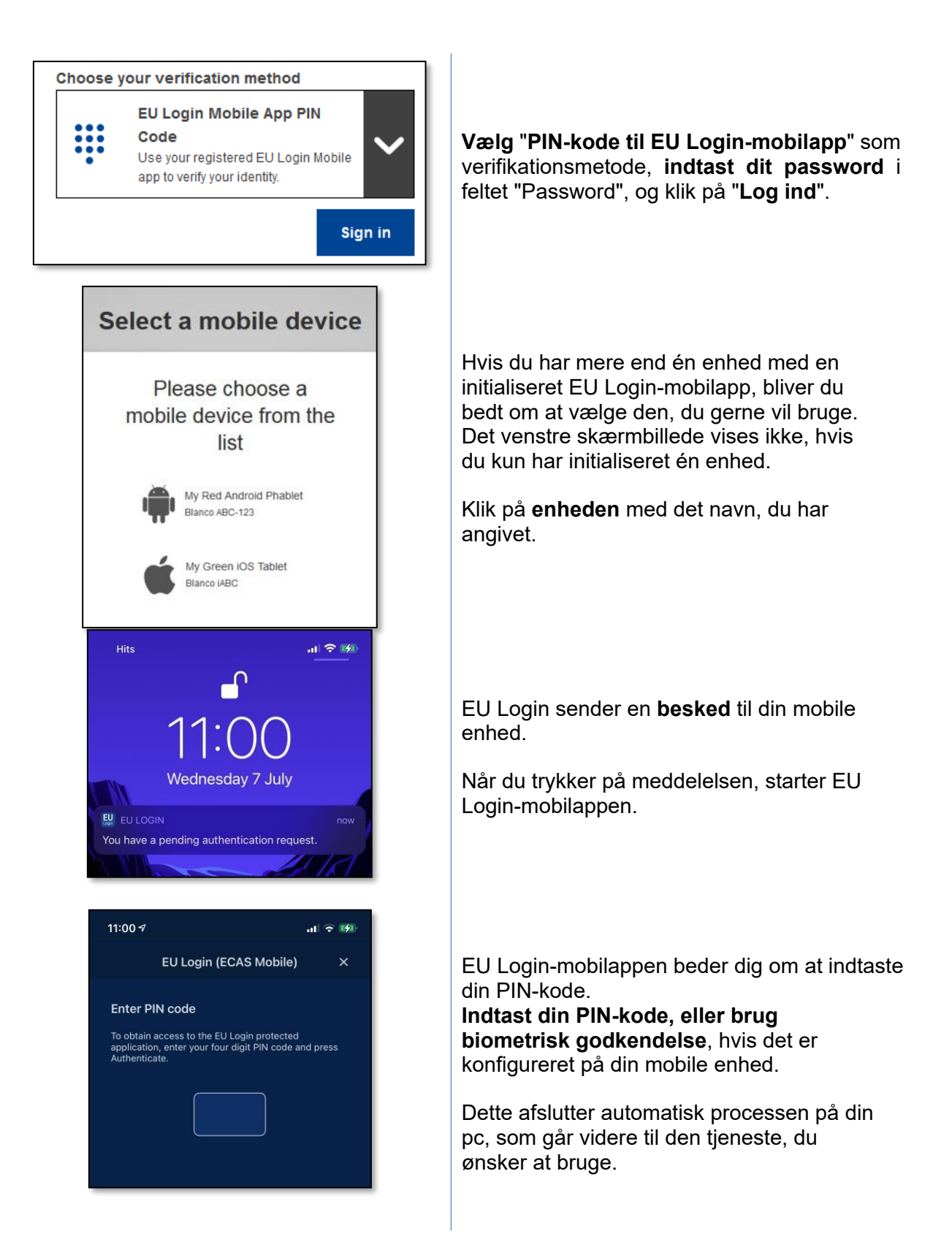

# **Log ind med en EU Login-konto ved brug af QR-koden til EU Login-mobilappen**

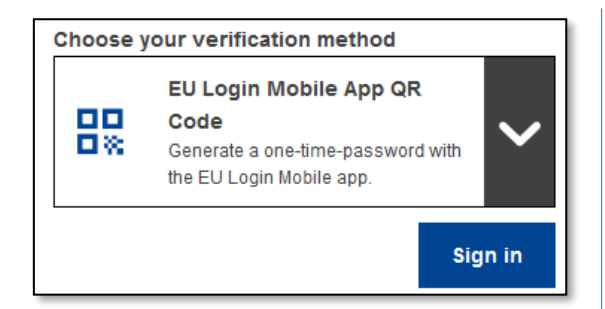

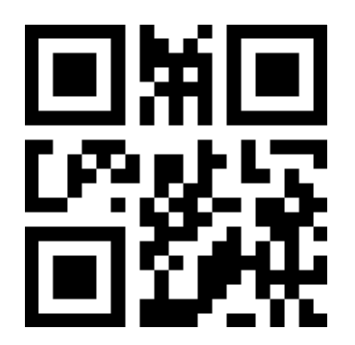

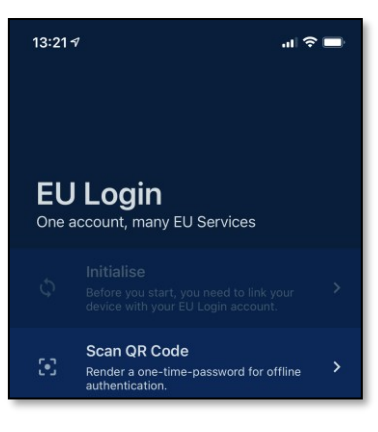

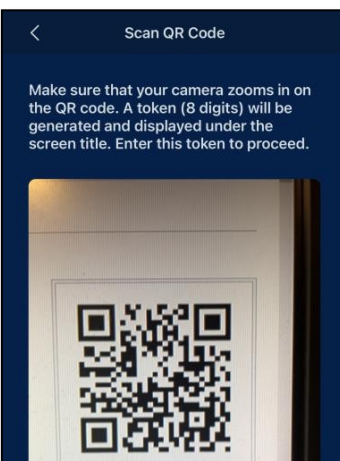

**Vælg** "**QR-kode til EU Login-mobilapp**" som verifikationsmetode.

**Indtast dit password** i feltet "**Password**" og klik på "**Log ind**".

Der vises en QR-kode.

**Start EU Login-mobilappen** på en mobil enhed, hvor den tidligere er blevet initialiseret.

Tryk på "**Scan QR-kode**".

QR-kodescanneren starter på din mobile enhed.

Sørg for, at **kameraet** zoomer ind på QRkoden.

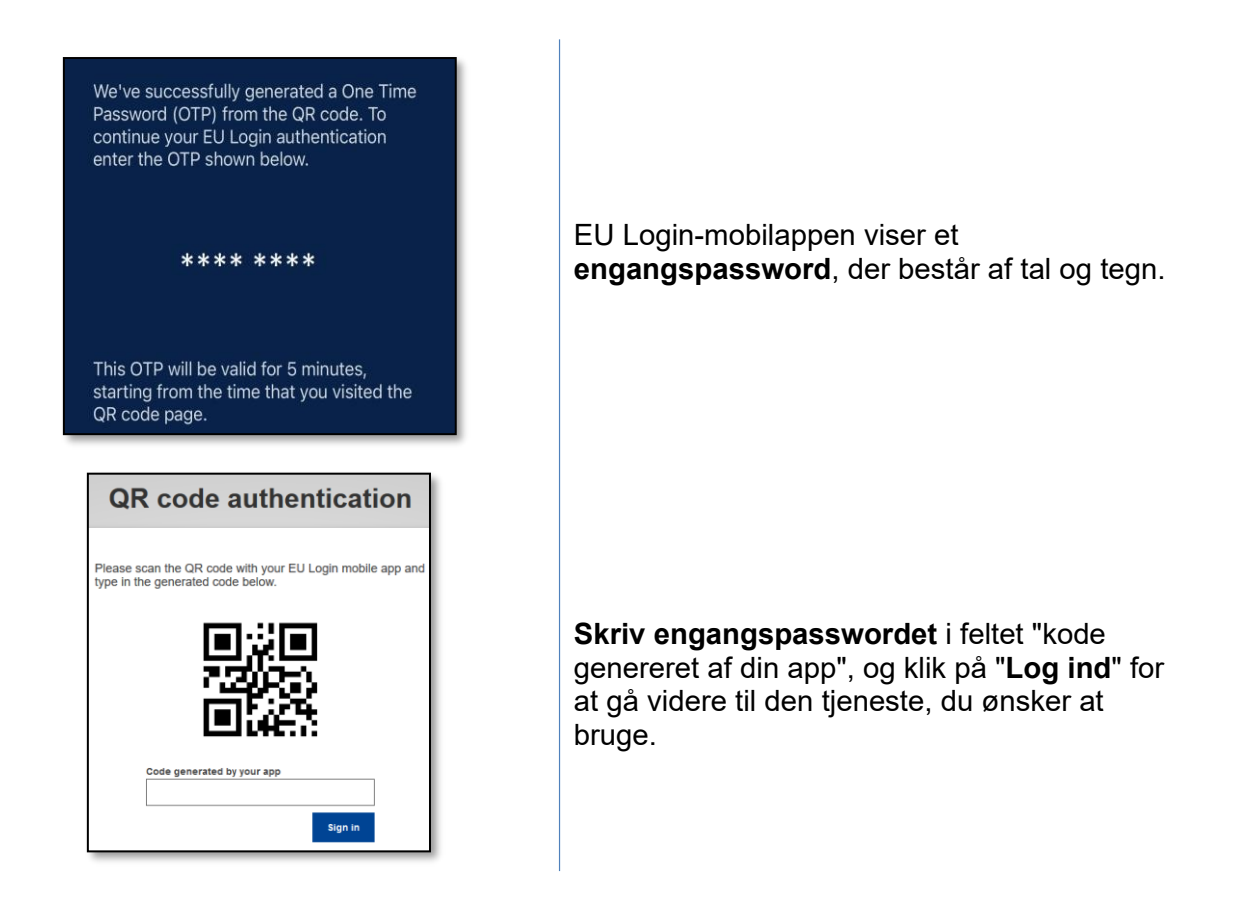

#### **Log ind med en EU Login-konto ved brug af On Mobile-autentificering**

Verifikationsmetoden "On Mobile" er kun tilgængelig, når du søger på en mobil enhed, og bør kun bruges, hvis en EU Login-mobileapp tidligere er blevet installeret og initialiseret på den pågældende enhed.

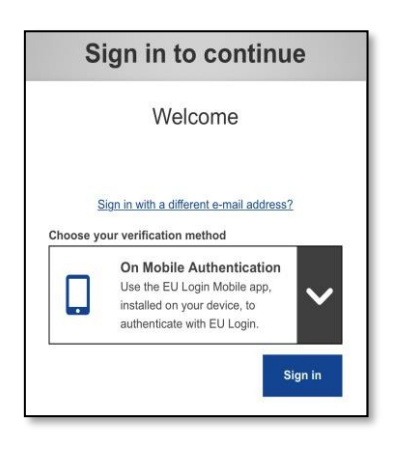

**Vælg** "**On Mobile-autentificering**" som verifikationsmetode, og tryk på "**Log ind**".

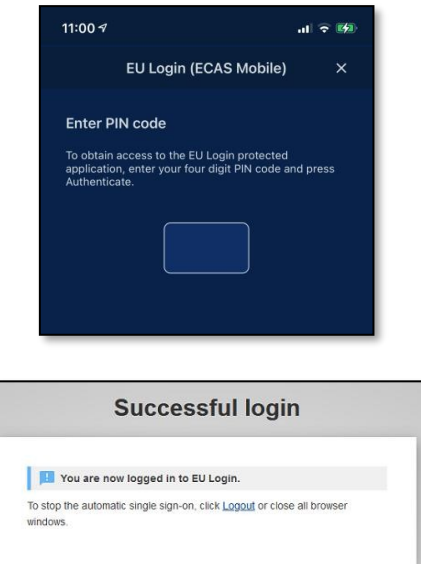

EU Login-mobilappen åbner automatisk og beder dig om at indtaste din **PIN-kode**.

**Indtast din PIN-kode**, og tryk på "**Autentificering**". Hvis appen er aktiv (i forgrunden), vil den automatisk omdirigere dig til browservælgeren. Hvis appen er i baggrunden, vises der en meddelelse på din enhed. Accepter denne meddelelse for at blive omdirigeret.

Du er nu autentificeret og omdirigeret til websiden.

#### **Log ind med en EU Login-konto ved brug af mobiltelefon + sms**

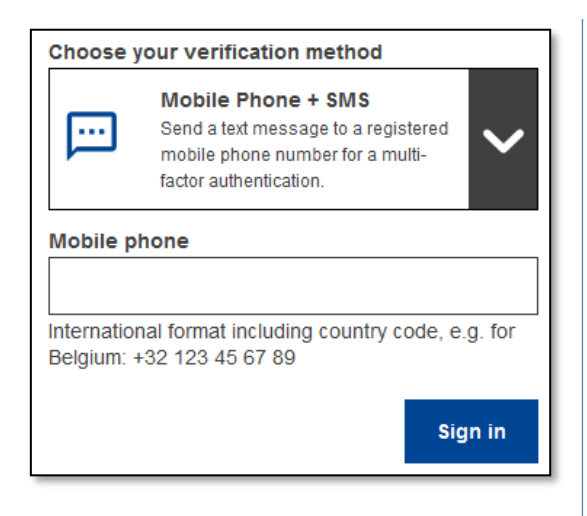

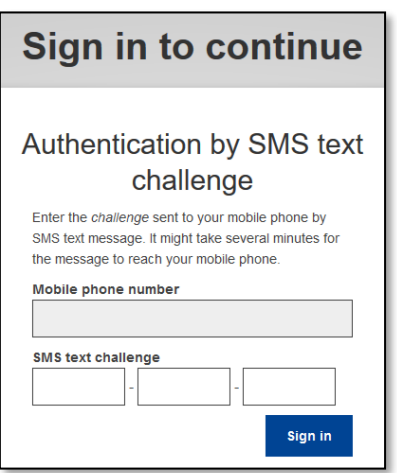

**Vælg "Mobiltelefon + sms"** som verifikationsmetode.

**Indtast dit password** i feltet "Password", og indtast et tidligere registreret mobiltelefonnummer i feltet "Mobiltelefon", begyndende med et plustegn og med landekoden. Undlad prikker, parenteser eller bindestreger.

Når du klikker på "**Log ind**", bliver der sendt en sms til din mobile enhed. Sms'en indeholder en udfordringskode bestående af ni tegn (tre blokke af tre tegn) adskilt med bindestreger (minustegn).

**Skriv den udfordring**, du har modtaget, i feltet "Sms tekst-udfordring", og klik på "**Log ind**" for at komme videre til den tjeneste, du ønsker at bruge.

#### **Log ind med en EU Login-konto ved brug af en token**

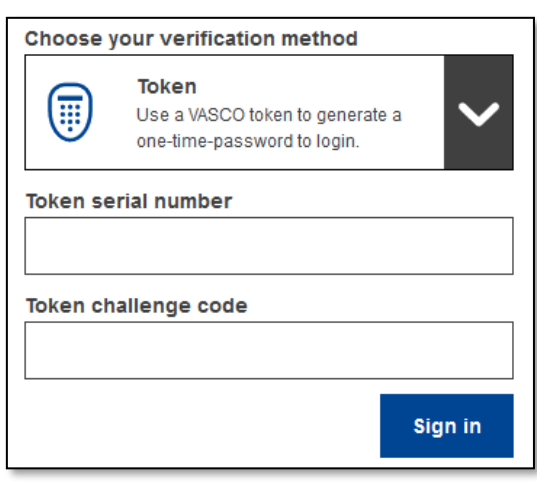

**Vælg** "**Token**" som verifikationsmetode. Indtast dit password i feltet "**Password**".

Tag din token og se på stregkoden på bagsiden af den. **Skriv alle de tal**, der er skrevet på den, i feltet "Token serienummer" uden bindestreger.

Bemærk, at du alternativt kan bruge det gamle format, der starter med et "T", men så skal du kun bruge nummeret mellem bindestregerne.

**Tænd for din token, og indtast den 5 cifrede PIN-kode**. Tokenen viser en række med otte tal.

**Skriv tallene i feltet** "**Token udfordringskode**", og klik på "**Log ind**" for at fortsætte til den tjeneste, du ønsker at bruge.

#### **Log ind med en EU Login-konto ved brug af en CRAM-kode**

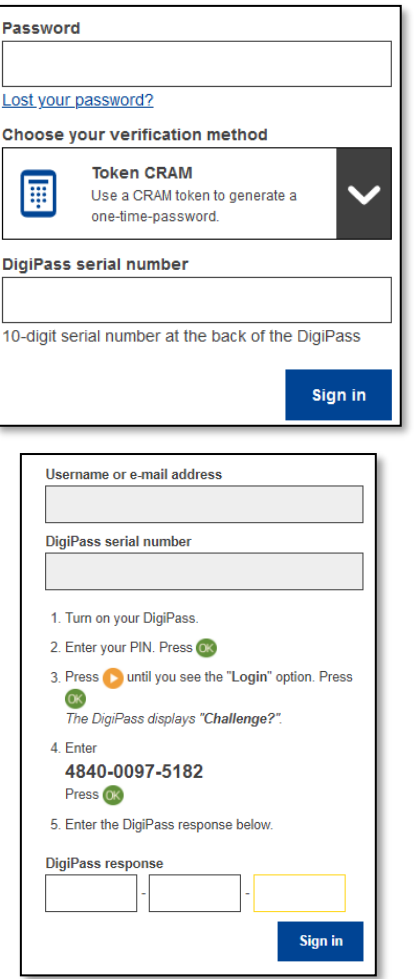

**Vælg** "**Token CRAM**" som verifikationsmetode. Indtast dit password i feltet "**Password**".

Tag din token og se på stregkoden på bagsiden af den. **Skriv alle de tal**, der er skrevet under den, i feltet "DigiPass serienummer" uden bindestreger.

Klik på "**Log ind**".

Følg omhyggeligt instruktionerne på skærmen, og **indtast DigiPass-svaret** i felterne "DigiPass-svar".

Klik på "**Log ind**" for at gå videre til den tjeneste, du ønsker at bruge.

### **Log ind med en EU Login-konto ved brug af en sikkerhedsnøgle eller en pålidelig platform**

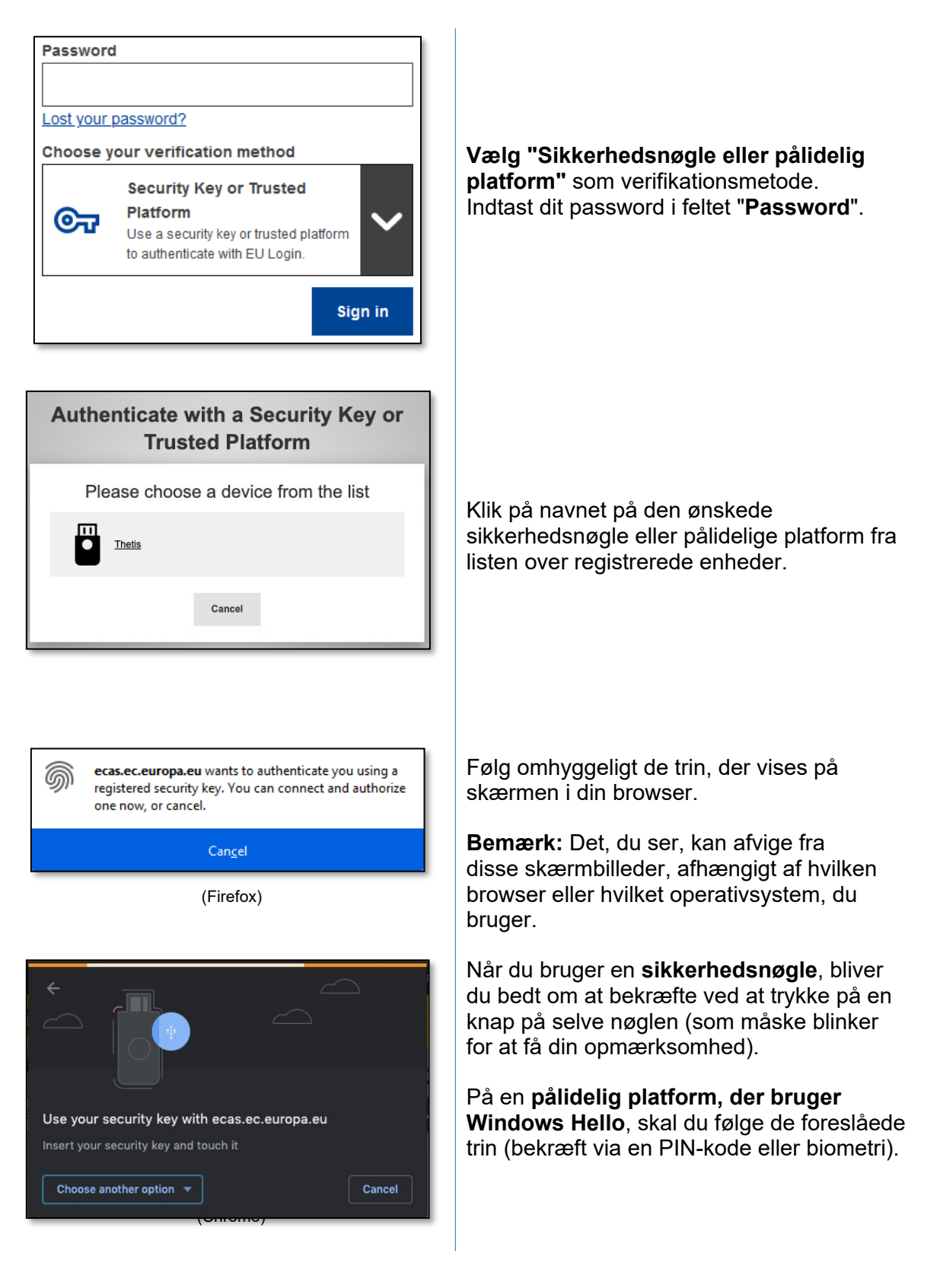

### **Log ind med dit elektroniske ID (eID)**

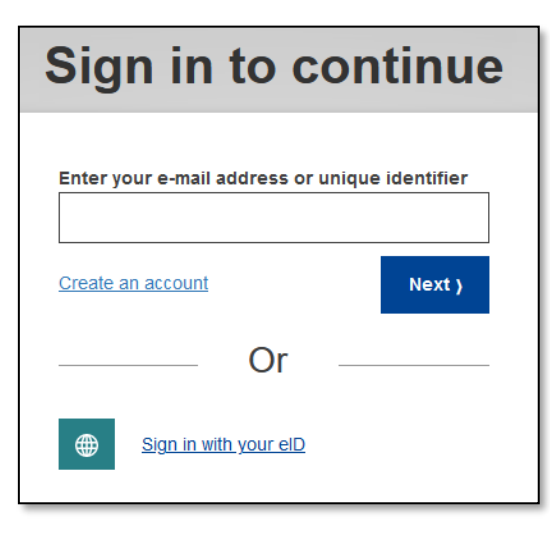

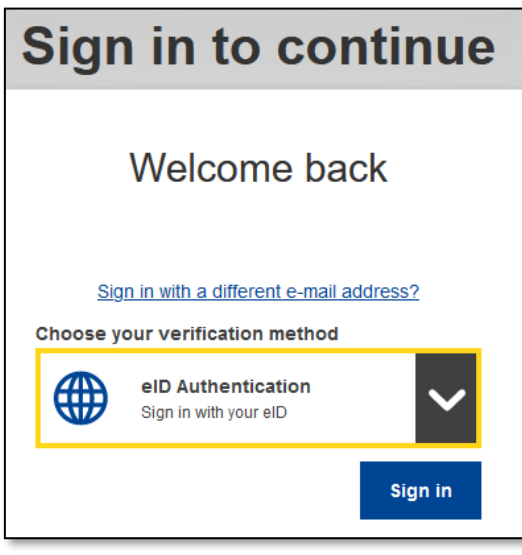

Please select your country of origin eID Authentication elD authentication is provided in accordance with the elDAS regulation for all notified elD schemes. Additional elD schemes are supported on a voluntary hasis O **Belgium**  $\circ$   $\blacksquare$  Croatia  $\bigcap$   $\bigcup$  Czechia  $\circ$  Estonia O Germany  $\bigcirc$   $\blacksquare$  Italy  $\circ$   $\blacksquare$  Latvia  $\circ$  Lithuania  $\circ$   $\Box$  Luxembourg O Netherlands O **8** Portugal  $O$   $B$  Slovakia O<sup>c</sup> spain Submit Cancel

På **EU Login-hovedsiden** skal du klikke på "**Log ind med dit eID**".

Det er ikke nødvendigt at indtaste et brugernavn eller en e-mailadresse i dette trin.

eller

Vælg **eID-godkendelse** på EU Logins velkomstside, og klik derefter på **Log ind**.

Begge dele fører dig til siden for valg af land.

**Vælg oprindelseslandet** for dit eID. Klik på **Send**, og du vil blive omdirigeret til den landespecifikke side, hvor du kan logge ind med dit eID.

Når du har logget ind, bliver du omdirigeret tilbage til EU Login og derefter til din ansøgning.

### **Forbind din EU Login-konto med dit elektroniske ID**

Hvis du har brugt EU Login til at autentificere dig med et eID uden nogen relation til din eksisterende EU Login-konto, har du mulighed for at forbinde de to og autentificere dig på din EU Login-konto ved hjælp af dit eID.

Det er en engangsoperation, der kan udløses, når man har logget ind med en af de to muligheder – eID- eller EU Login-kontoen.

Bemærk, at når forbindelsen er oprettet, vil den identitet, der blev oprettet i forbindelse med eID'et, ikke længere eksistere. Dvs. du kan miste adgangsrettigheder til tjenester, der kun kender dig via din "eID-identitet".

#### **Forbind efter at du har logget ind med dit eID**

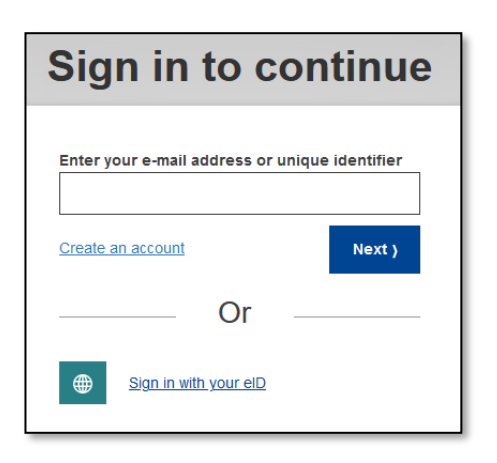

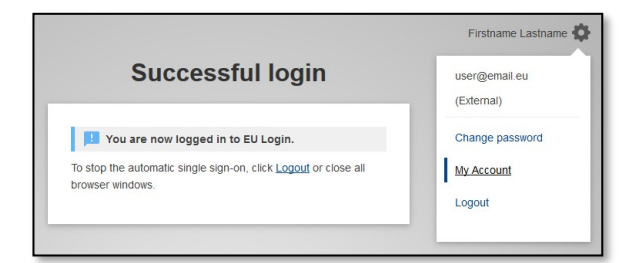

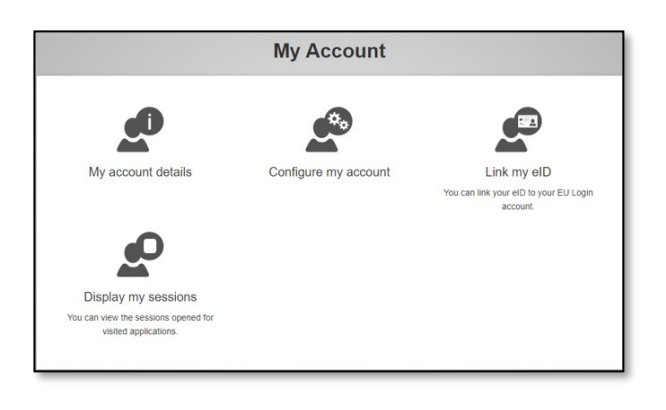

Log ind med dit **eID**, som beskrevet i afsnittet "**Log ind med dit elektroniske ID (eID)**".

Når du er blevet autentificeret, skal du holde musen over tandhjulet i **øverste højre hjørne** for at få vist menuen og klikke på "**Min konto**".

Klik på "**Link mit eID**".

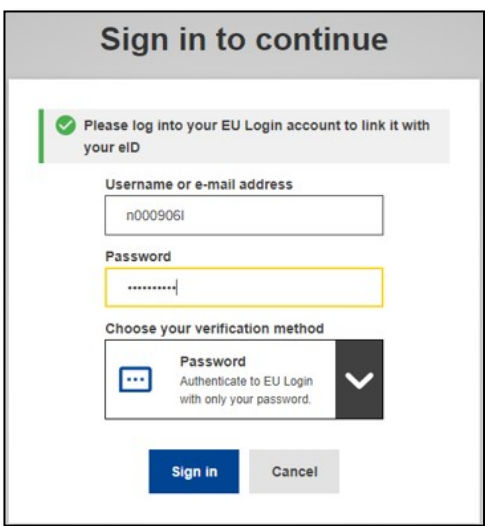

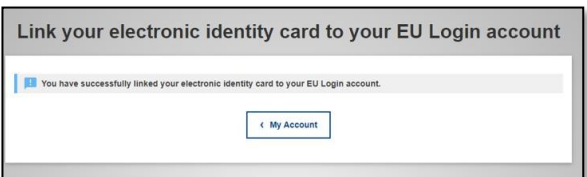

Du vil blive bedt om at logge ind med din EU Login-konto.

**Bemærk, at hvis du fortsætter, vil den identitet, der tidligere er blevet oprettet i forbindelse med eID'et, blive slettet, og alle data, der er knyttet til den, vil gå tabt.**

Når du har logget ind på din EU Loginkonto, er forbindelsen oprettet.

Fra nu af logger du ind med dit eID på din EU Login-konto.

#### **Forbind efter at du har logget ind på din EU Login-konto**

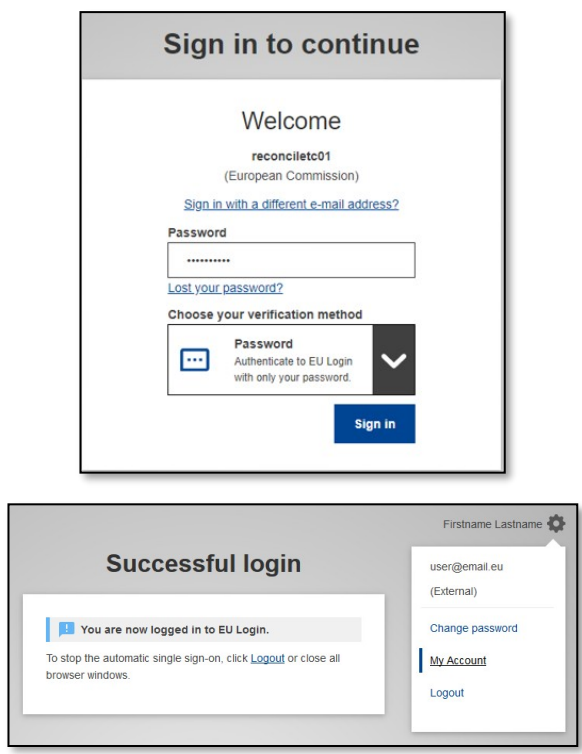

Log ind med din EU Login-konto

Når du er blevet autentificeret, skal du holde musen over tandhjulet i **øverste højre hjørne** for at få vist menuen og klikke på "**Min konto**".

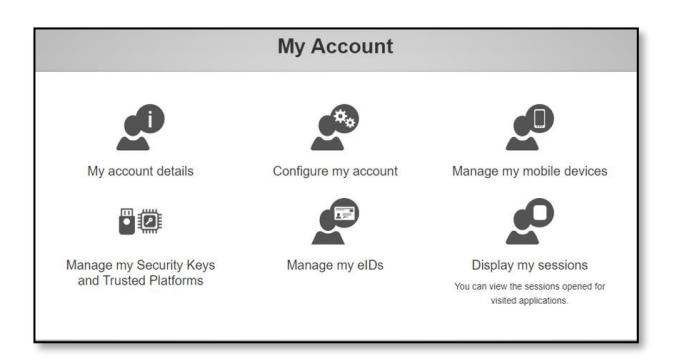

**Manage my elDs** Link my eID You can link your eID to your EU Login account. < My Account

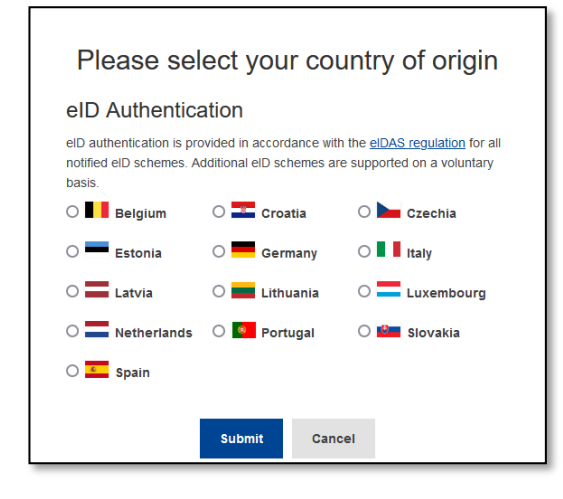

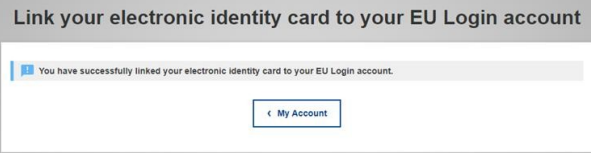

På skærmen Min konto skal du vælge "Administrér mine eID'er".

Klik på "**Link mit eID**".

**Vælg oprindelseslandet** for dit eID. Klik på **Send**, og du vil blive omdirigeret til den landespecifikke side, hvor du kan logge ind med dit eID.

**Bemærk, at hvis du fortsætter, vil den identitet, der tidligere er blevet oprettet i forbindelse med eID'et, blive slettet, og alle data, der er knyttet til den, vil gå tabt.**

Efter autentificeringen vil du blive sendt tilbage til EU Login.

Når du er logget ind, er forbindelsen oprettet.

Fra nu af logger du ind med dit eID på din EU Login-konto.

#### **Installer og initialiser EU Login-mobilappen**

EU Login-mobilappen kan bruges til at få adgang til en tjeneste, der kræver øget sikkerhed. EU Login-mobilappen er gratis og kan hentes i Google Play Store (Android) eller App Store (iOS). Efter installationen skal du initialisere den. For at gøre det skal du bruge en pc ud over din mobile enhed.

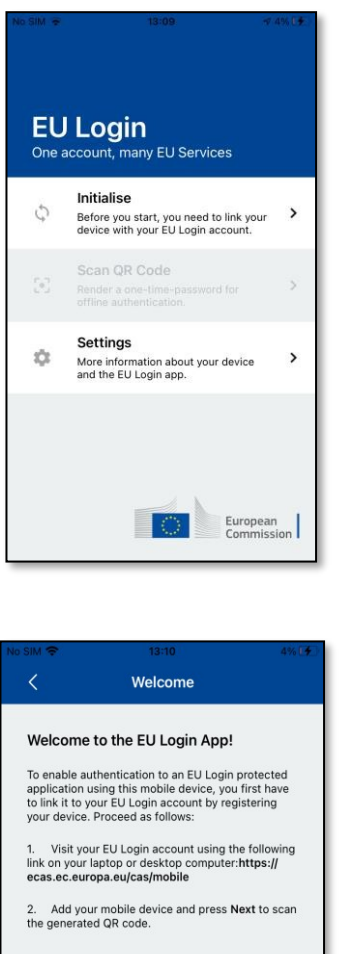

**Next** 

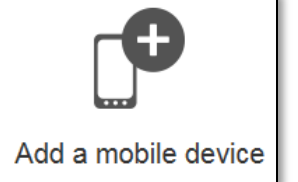

Når du har installeret EU Login-mobilappen, skal du åbne den og **trykke på** "**Initialiser**". Sørg for at acceptere indstillingen "Tillad notifikationer", når du bliver bedt om det

#### Følg instruktionerne på skærmen: Åbn en browser på din pc, og **gå til følgende URL**:

#### <https://webgate.ec.europa.eu/cas/mobile>

Du bliver bedt om at foretage autentificering.

**Vigtigt**: Hvis du allerede har installeret og initialiseret EU Login-mobilappen på en anden enhed, eller hvis du har registreret dit mobiltelefonnummer til at modtage sms'er, bliver du bedt om at godkende ved hjælp af den allerede registrerede enhed.

Bemærk, at en EU Login-mobilapp kun kan registrere én konto, og at en konto kun kan registreres med én mobilapp.

Klik derefter på "**Tilføj en mobilenhed**" i browseren på din pc.

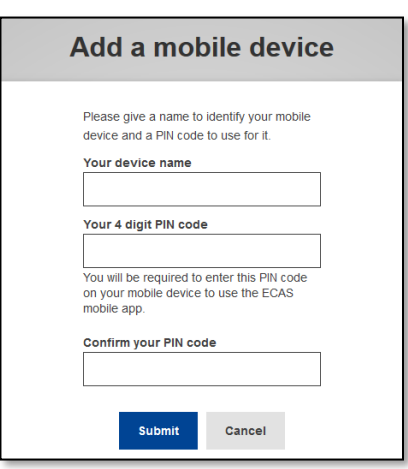

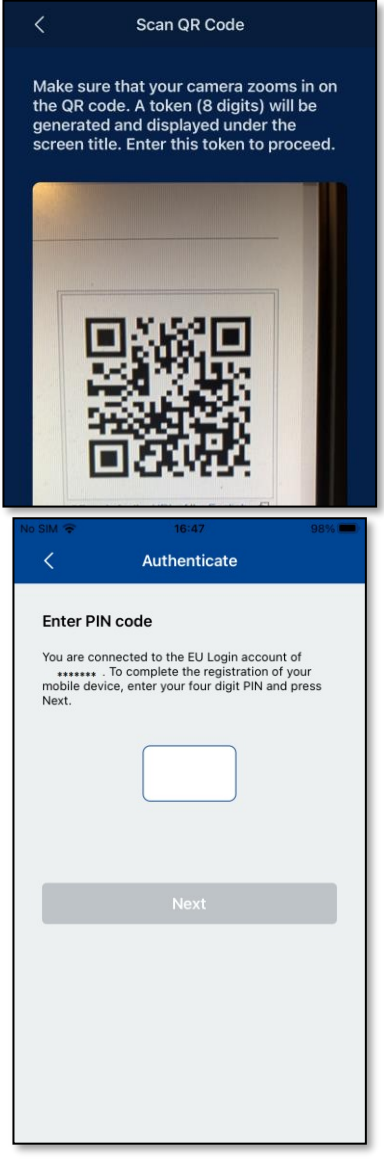

I feltet "Navn på din enhed" skal du **skrive et navn**, så du kan huske, hvilken enhed det drejer sig om. Du kan vælge et hvilket som helst navn, du ønsker, f.eks. "Min Android-tablet", "Min iPhone" osv.

#### **Vælg en 4-cifret PIN-kode**, og **indtast den i feltet** "**Din PIN-kode (4 cifre)**" **og** "**Bekræft din PIN-kode**" for at sikre, at du ikke har skrevet forkert.

Du vil blive bedt om at angive PIN-koden, når du autentificerer dig, så sørg for at vælge en, du nemt kan huske. Undgå dog PIN-koder, der let kan gættes, som f.eks. dit fødselsår eller din fødselsdag og måned.

Når du er færdig, skal du klikke på "**Send**" og **derefter**  "**Næste**" på din mobile enhed.

QR-kodescanneren starter på din mobile enhed, og en QR-kode vises på skærmen på din pc.

Sørg for, at **kameraet** zoomer ind på QR-koden.

**Indtast den PIN-kode**, du lige har valgt på din mobile enhed, og tryk på "**Næste**". Hvis appen er aktiv (i forgrunden), vil den automatisk omdirigere dig til browservælgeren. Hvis appen er i baggrunden, vises der en meddelelse på din enhed. Accepter denne meddelelse for at blive omdirigeret.

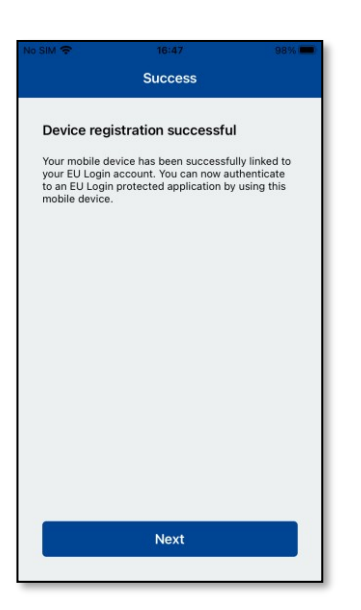

**EU Login** One account, many EU Services

Skip

and the EU Login app.

 $\overline{c}$ 

 $\mathcal{D}$ 

Enable TouchID? our device has been equipped with<br>TouchID. Do you want to enable<br>TouchID for your EU Login<br>authentication?

Yes

European<br>Commission

 $\rightarrow$ 

 $\rightarrow$ 

Din EU Login-mobilapp er blevet initialiseret og kan bruges til autentificering. Klik på "**Fortsæt**" for at komme til velkomstskærmen.

Hvis din enhed er udstyret med **fingeraftryksgenkendelse eller anden biometrisk godkendelse**, vises et automatisk pop-up-vindue for at aktivere biometrisk genkendelse.

Du kan aktivere denne funktion ved at klikke på 'JA'. Hvis du ikke ønsker at aktivere fingeraftryksgenkendelse, skal du klikke på 'SPRING OVER'.

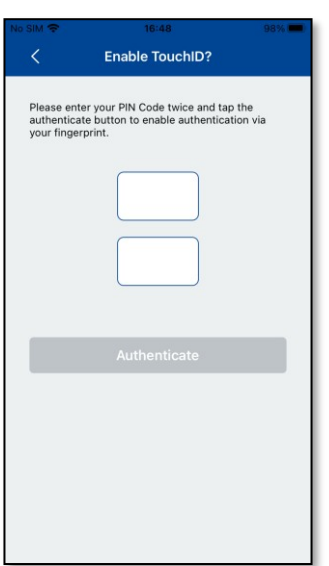

**Indtast den PIN-kode**, du har valgt i forbindelse med initialiseringen på din mobile enhed, og klik på pilen.

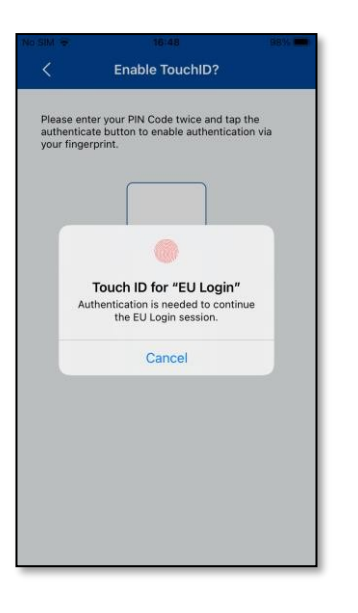

Bekræft ved at godkende med dit fingeraftryk. Du bliver automatisk omdirigeret til velkomstsiden.

### **Registrer et mobiltelefonnummer til modtagelse af bekræftelses-sms**

For at modtage sms'er til autentificering skal dit mobiltelefonnummer være registreret på din EU Login-konto. Bemærk, at aktive EU-ansatte skal følge en anden procedure for at registrere deres mobiltelefonnummer.

Da sms kræver aftaler mellem operatører for at forbinde mobilnetværk, er det desværre ikke sikkert, at det er helt pålideligt. Hvis du har en smartphone, anbefales det derfor at bruge løsninger baseret på EU Login-mobilappen i stedet.

For at registrere dit mobiltelefonnummer skal du åbne en browser og **gå til følgende URL**: <https://webgate.ec.europa.eu/cas/login>

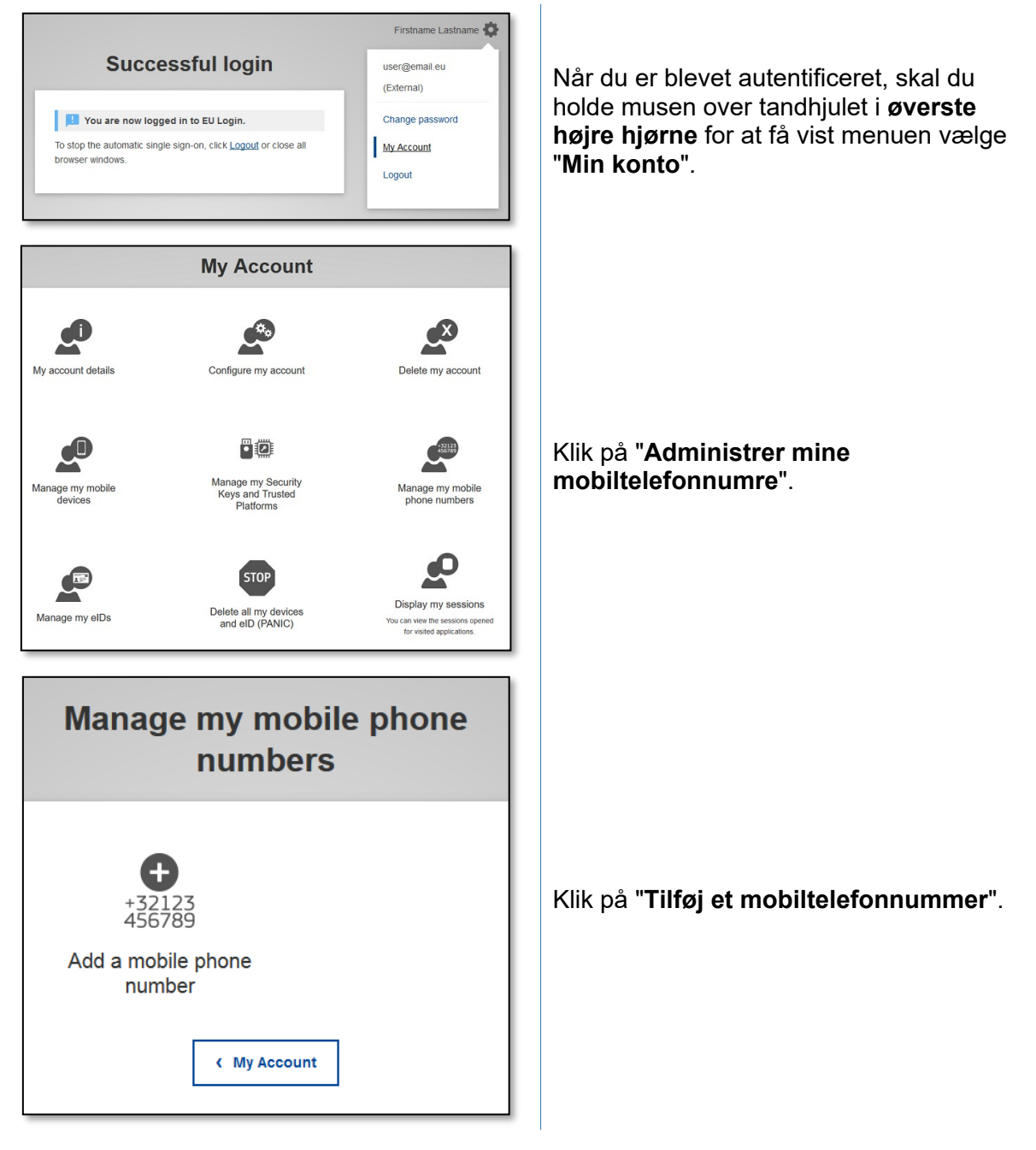

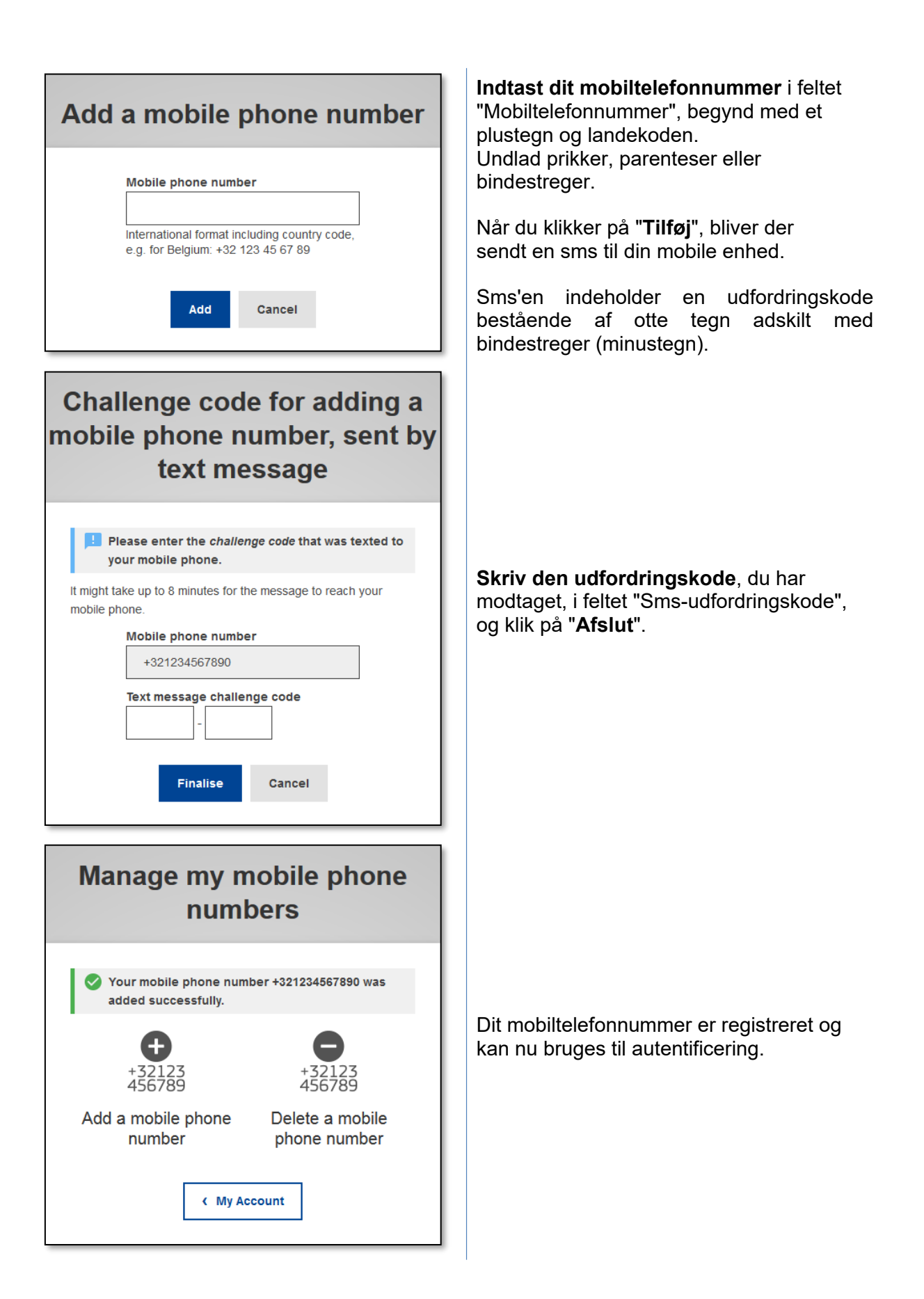

### **Registrer en sikkerhedsnøgle eller en betroet platform**

For at registrere en sikkerhedsnøgle eller en betroet platform, skal du åbne en browser og **gå til følgende URL**:<https://webgate.ec.europa.eu/cas/login>

**Vigtig meddelelse:** Indstillingerne sikkerhedsnøgle og betroet platform (TPM) skal konfigureres på din enhed, før de registreres på din EU Login-konto. Se brugervejledningen til din enhed for først at konfigurere din sikkerhedsnøgle eller en TPM.

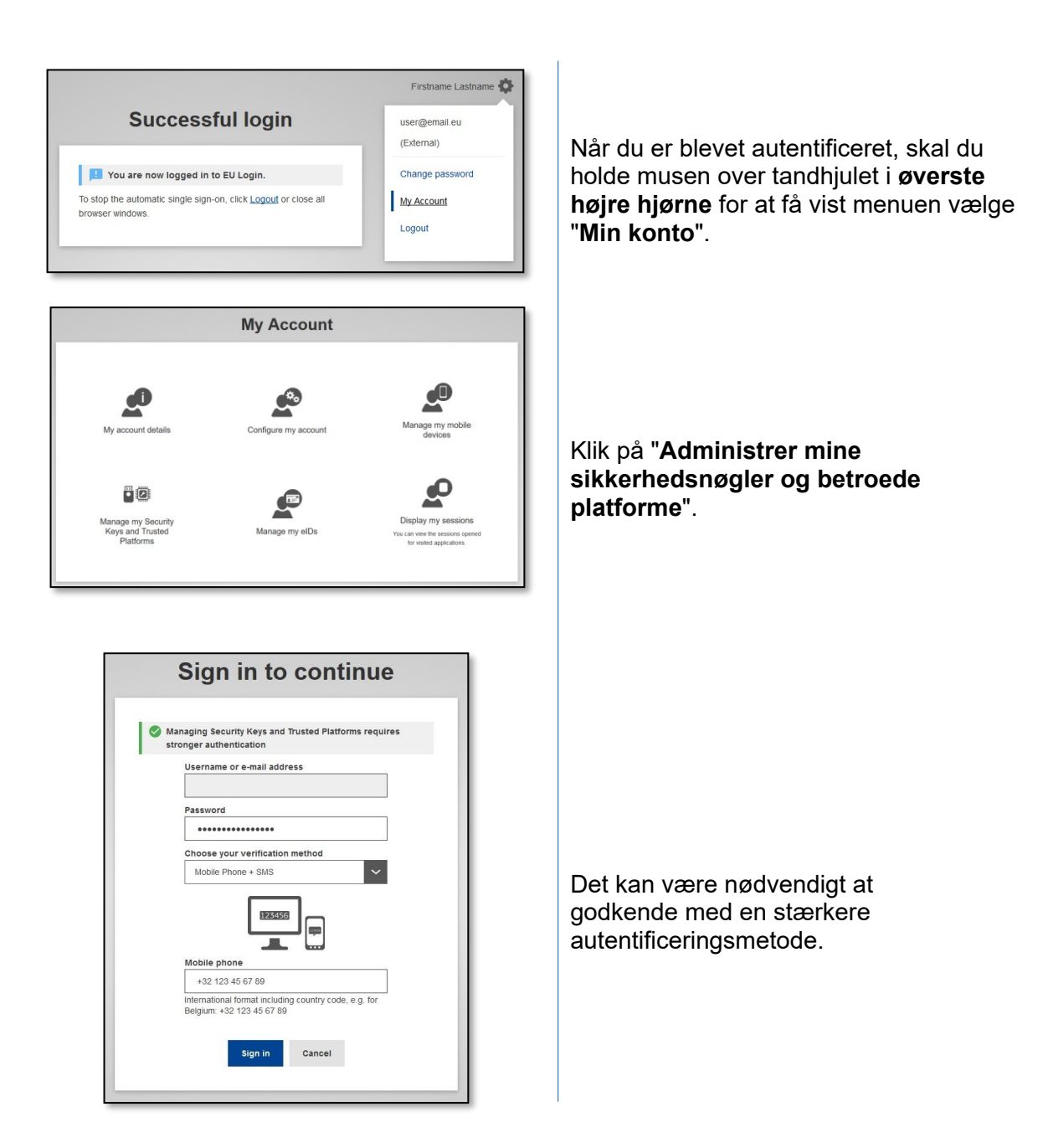

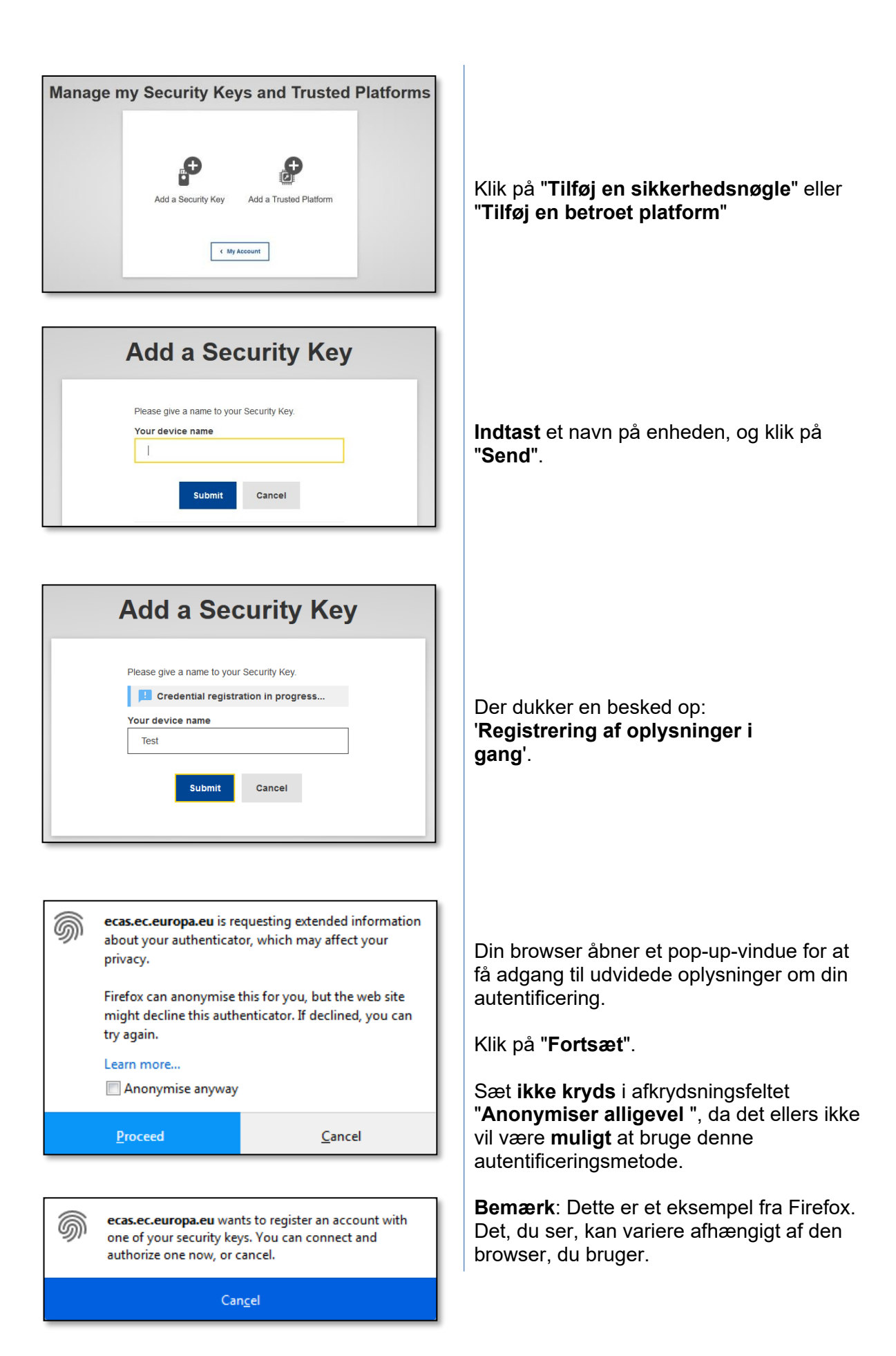

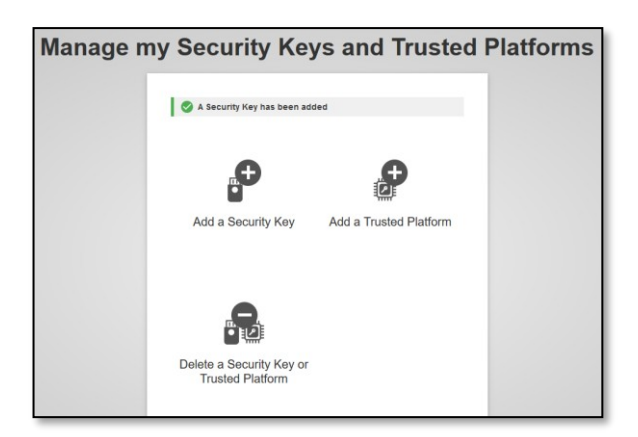

Bekræft fingeraftrykket på din sikkerhedsnøgle. Du vil derefter se meddelelsen: "**En sikkerhedsnøgle er blevet tilføjet**"

## **Transaktionssignatur via EU Login-mobilapp – for brugere af GD CLIMA**

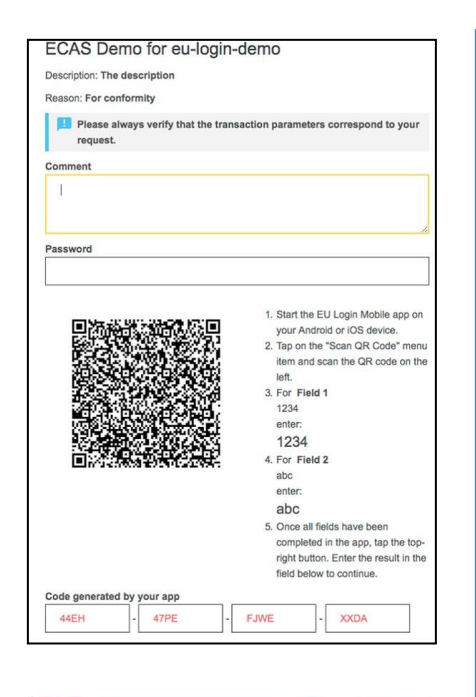

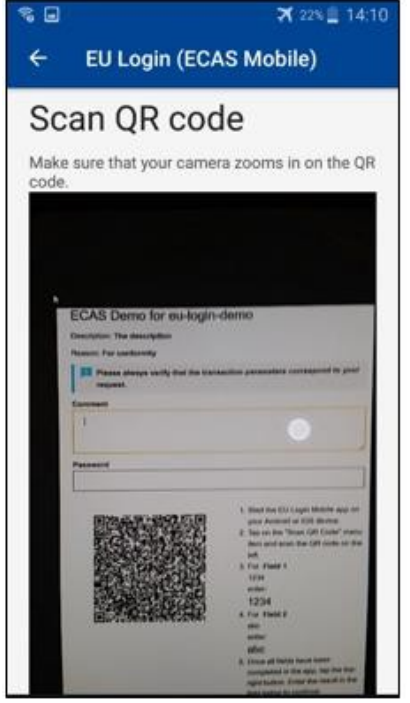

**Scan** QR-koden, der genereres af underskriftssiden. Når du forsøger at underskrive en anmodning, bliver du præsenteret for en skærm, der viser:

- en QR-kode
- instruktioner om, hvordan du anmoder om en OTP.

Når du scanner QR-koden, viser appen en skærm, der kan sammenlignes med det foregående trin. **Indsæt** oplysningerne som angivet i vejledningen på siden.

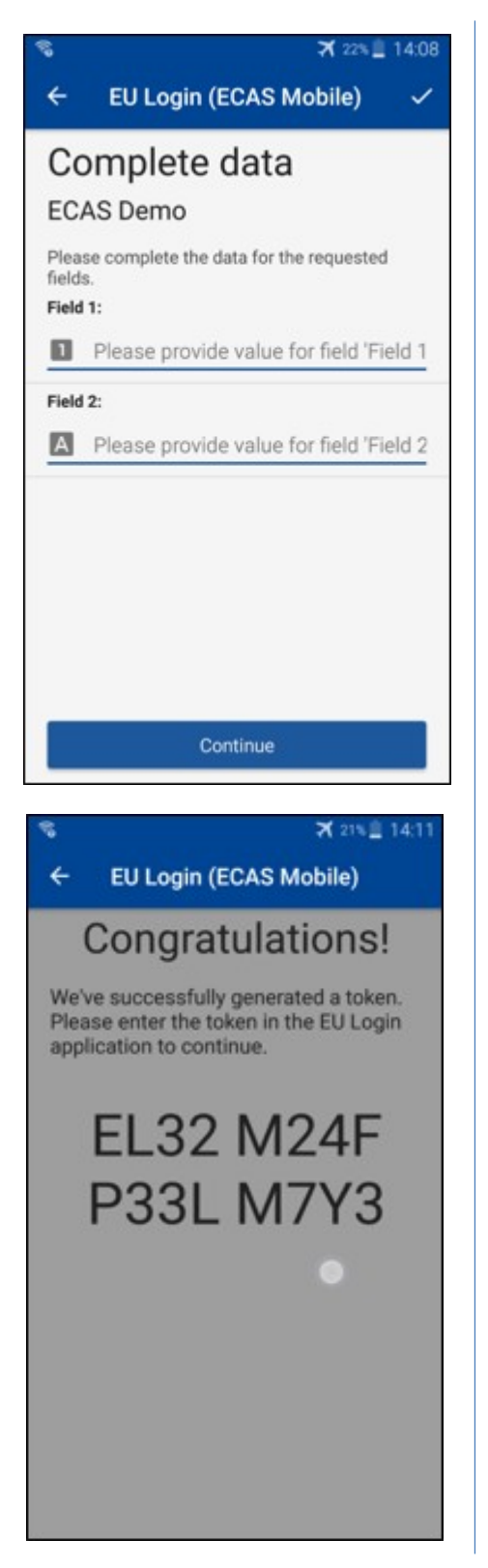

Indsæt de ønskede oplysninger som angivet. Alle felter er obligatoriske og bliver valideret i henhold til det påkrævede inputmønster.

**Indtast** den genererede OTP i EU Login. Hvis dataene valideres af appen, genererer den en OTP.

Indtast den genererede OTP på EU Login-siden.

#### **Transaktionssignatur via sms – for brugere af GD CLIMA**

Brugere af GD CLIMA skal muligvis foretage en transaktionssignatur i EU Login, f.eks. for at overføre enheder til en anden konto uden betroet konto, overføre enheder til en anden betroet konto, slette kvoter, annullere Kyoto-enheder, bytte Kyoto-enheder til fase 3-kvoter, returnere overskydende kvote eller returnere kvoter for at være i overensstemmelse med reglerne.

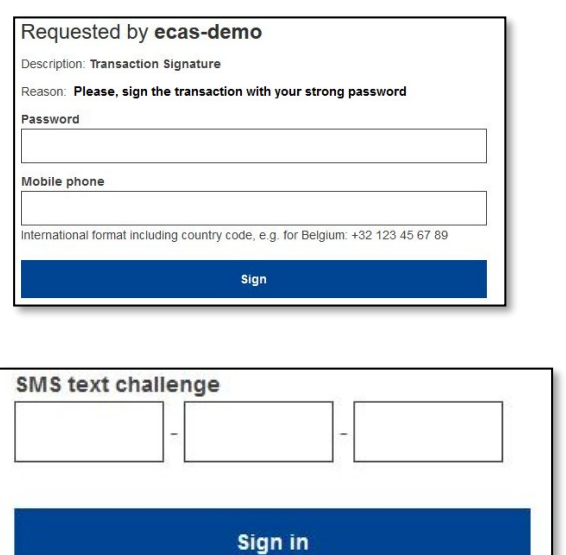

Underskriv din transaktion: Indtast dit password og dit mobiltelefonnummer og klik på "Underskriv".

Der er sendt en udfordringskode til din mobiltelefonnummer. Indtast den kode, du har modtaget, og klik på "Log ind".

#### **Yderligere information:**

Yderligere oplysninger findes i brugervejledningen til EU ETS-registret, som er tilgængelig via knappen Hjælp i EU-registret.

#### **Tips og tricks**

- Det kan ske, at du logger på EU Login, men at du bliver nægtet adgang til en given tjeneste. I så fald skal du kontakte helpdesken for den pågældende tjeneste og anmode om adgangsrettigheder.
- Kun for eksterne brugere: Hvis du ikke kan modtage sms-udfordringer på den aktuelle GSM, eller hvis din enhed er blevet stjålet, skal du bruge (STOP – Slet alle mine enheder og e-ID 'PANIC') via menuen 'Min konto'. Denne handling kræver ikke, at man er logget ind med 2-faktor, og den fjerner alle de tilknyttede mobiltelefonnumre fra kontoen. Vær forsigtig: Dette fjerner alle de andre faktorer, der er knyttet til din EU Login-konto.
- Du kan til enhver tid klikke på "EU Login" i øverste venstre hjørne for at gå tilbage til "Log ind"-skærmen.
- Hvis du vil administrere din konto eller ændre dit password, kan du gå til følgende URL: <https://webgate.ec.europa.eu/cas/login> Efter autentificering vil du have funktionerne "Skift password" og "Min konto" i menuen i øverste højre hjørne. Derfra kan du ændre dine personlige oplysninger eller angive yderligere enheder til autentificering på en mere sikker måde.